## **Logix Clarity PC Installation Procedure**

Clarity is the Windows-based HMI application required to access Logix Refrigeration Controls System (RCS) parameters, status and data. This procedure applies to a new or replacement Clarity PC installation for a Logix Refrigeration Control System (RCS). If the PC is integrated into the facility network, the knowledge of an IT professional is typically required.

Logix Clarity PC System Requirements for Axiom II RCS installations:

- Windows 7 Pro / Windows 10 / Windows Server 2008/2012 (32 or 64 bit).
- $\bullet$  4 GB RAM.
- Hard disk space:
	- o 25 MB for Clarity Software.
	- o up to 500MB for Data.
- Minimum 1920 X 1080 resolution monitor
- For pre-2012 Axiom I systems only: USB port for Serial Adapter (refer to the Axiom I Network diagram for more detail).
- Dual NIC cards, security software and other enterprise compatibility as needed to meet applicable facility LAN requirements.

There are two Clarity installation types: Client and Server. This procedure defaults to the more complex Server PC replacement. Review the Logix Network Overview for additional detail and Clarity Server PC requirements.

- 1. Plan your installation by reading all procedures first.
- 2. On the existing Clarity PC:
	- a. Save all contents of the Logix\[site-name]\Data folder to be copied to the Data folder of the new PC.
	- b. Record the RCS access parameters that will need to be re-entered on the new PC:
		- i. On the top menu, select Tools, then Configuration Options, then Setup Communication. Or click the communication icon.

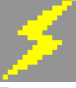

- ii. Record the Communication Access Method. If available, select Advanced and record the additional configuration parameters.
- iii. Axiom I systems (pre-2012) utilize serial communications so the serial port will likely be different on the new PC.
- c. Reassign the old PC's network IP to the new PC.
- 3. For Axiom I systems only: Install serial-to-USB driver per the Axiom I Network diagram.
- 4. Download and install the Clarity Setup.EXE on the new PC:
	- a. Download the Setup file from the Logix server. Contact Logix for the site-specific URL.
- b. Run the Setup File and follow the on-screen instructions. The default suggestions are usually suitable for most applications. Choose "Networked Server Installation" if this is the dedicated Clarity Server PC (one per site).
- c. The Clarity Server PC for an Axiom I system is also referred to as the "Onsite PC".
- d. Copy the \Data folder contents you saved form the old PC.
- e. Start the Clarity application
- f. Call Logix to register the application when prompted (425) 828-4149.
- g. Select a communication access method when prompted and enter the configuration you recorded earlier.
- 5. Confirm operation
	- a. Clarity should resume RCS communication within several seconds as indicated by a blue square in the bottom right corner of the application. A red "X" indicates no communication.
	- b. Confirm communication/version compatibility: On the top menu, select Additional, then Panel 1 Master Diagnostics, then Axiom Master System Info. A pop-up window will populate with Axiom Master compiled date and other status below the Copywrite line.
	- c. Confirm Trend Log compatibility: Open the Clarity plot window and select at least one item to plot and choose yesterday's Trend Log. The Item plot should be displayed without an Error popup.
	- d. Confirm remote Clarity access at each Clarity Client workstation.